# **Einführung in QGIS 3: Präsentation von Geodaten (Kapitel 5)**

**Ein Arbeitsblatt**

## **Präsentation und Ausgabe von Daten**

In den letzten Kapiteln hast du gelernt, wie Geodaten erfasst, verwaltet und analysiert werden. Im letzten Kapitel geht es noch um das P von EVAP, der Präsentation der Daten.

## **Lernziele**

Nach diesem Kapitel bist du in der Lage folgendes zu tun:

- die Resultate deiner Abfragen im GIS in geeigneter Form ausgeben
- die wichtigsten Kartenelemente nennen

## **Theorie**

Es gibt unterschiedliche Möglichkeiten, um die visualisierten, neu erfassten oder veränderten Daten oder die Resultate von Abfragen und Manipulationen zu präsentieren oder an andere Personen abzugeben.

Hier eine Auswahl davon:

- Eine Methode, die schon seit sehr langem verwendet wird und auch heute noch sehr beliebt ist, ist der **Papierplan**. Besonders auf Baustellen wird noch sehr oft mit Papierplänen gearbeitet. Um einen Papierplan zu erstellen, kann in einem Drucklayout oder einer Layoutansicht im GIS eine Karte gestaltet und anschliessend auf Papier ausgedruckt werden.
- Der im Drucklayout erstellte Plan kann auch als **PDF** abgespeichert werden und dann z.B. per E-Mail weiterverschickt werden.
- Eine weitere Methode, die immer beliebter wird, ist die Darstellung von Geodaten im Internet in einem sogenannten **Web-GIS** oder **Internet-GIS**.
- Ausserdem können die Resultate von Analysen auch in Form von **Tabellen** oder **Grafiken** ausgegeben werden.

Zwei von diesen Ausgabearten wollen wir noch etwas genauer anhand von Beispielen betrachten.

#### **Internet- oder Web-GIS**

Klicke [hier](https://maps.zh.ch/), um auf das WebGIS des Kanton Zürichs zu gelangen:

### *Aufgabe 1*

*Beantworte folgende Fragen: Welche GIS-Funktionen werden in diesem Web-GIS angeboten? Welche Daten können betrachtet werden?*

#### *Aufgabe 2*

*Bestimmt gibt es auch von Wohnkanton oder vom Nachbarskanton im Internet ein WebGIS. Überprüfe dies, indem du über Google eine Suche nach deinem Wohnkanton oder dem Nachbarkanton in der Umgebung und den Begriffen "GIS" und "Online" startest. Notiere dir den Link.*

#### **Ausgedruckte Karte oder Karte als PDF**

#### *Aufgabe 3*

*Schaue dir folgende Karten an, und notiere, welche Elemente neben den Daten auf eine Karte gehören. Überlege dir bei jedem Element, das du notierst, welchen Zweck es erfüllt.*

- [Stadtplan Thun](http://www.zumbo.ch/maps/navigate/navigate.php?map_nr=62&lang=de) aus dem Jahre 1935
- [OL Karte Gwattholz](http://www.omstrom.ch/images/olkarten/gwattholz_11.pdf)

#### *Aufgabe 4*

*Erstelle mit den Erkenntnissen aus den betrachteten Karten ein Konzept für deine eigene Karte. Dieses Konzept gilt es dann im Übungsteil umzusetzen. Das Konzept soll aus einer Skizze bestehen, in welcher die Position der Karte und der Kartenelemente festgelegt ist. Überlege dir bei der Gestaltung auch folgende Punkte:*

- *welches Thema möchtest du darstellen?*
- *was soll die Karte aussagen?*
- *wen willst du mit deiner Karte ansprechen (Nutzerkreis)?*

Bist du zufrieden mit deinem Konzept? Dann geht es jetzt an die Umsetzung dieses Entwurfes.

# **QGIS-Übung**

In dieser letzten Übung soll nun der Kartenentwurf aus dem Theorieteil im GIS umgesetzt werden.

## **Lernziele**

Am Ende dieser Übung solltest du folgende Punkte beherrschen:

- Mit Hilfe von QGIS eine Karte erstellen, in welcher alle wichtigen Kartenelemente enthalten sind
- Je nach Zweck der Karte ein geeignetes Ausgabeformat wählen und die Wahl auch begründen

## **Druckzusammenstellung**

Bevor du mit der Erstellung der Karte beginnen kannst, musst du den Ausschnitt im Kartenfenster so gestalten, wie du ihn in deiner Karte darstellen möchtest. Dazu gehört auch, dass du Layer einund ausblendest, je nachdem ob du sie in der Karte darstellen möchtest oder nicht. Wenn du mit der Darstellung und dem Ausschnitt zufrieden bist, kannst du in der Übung weiter gehen.

Für die Erstellung einer Karte gibt es eine eigene Maske. Öffne diese über das Menü **Projekt › Neues Drucklayout (p)…**.

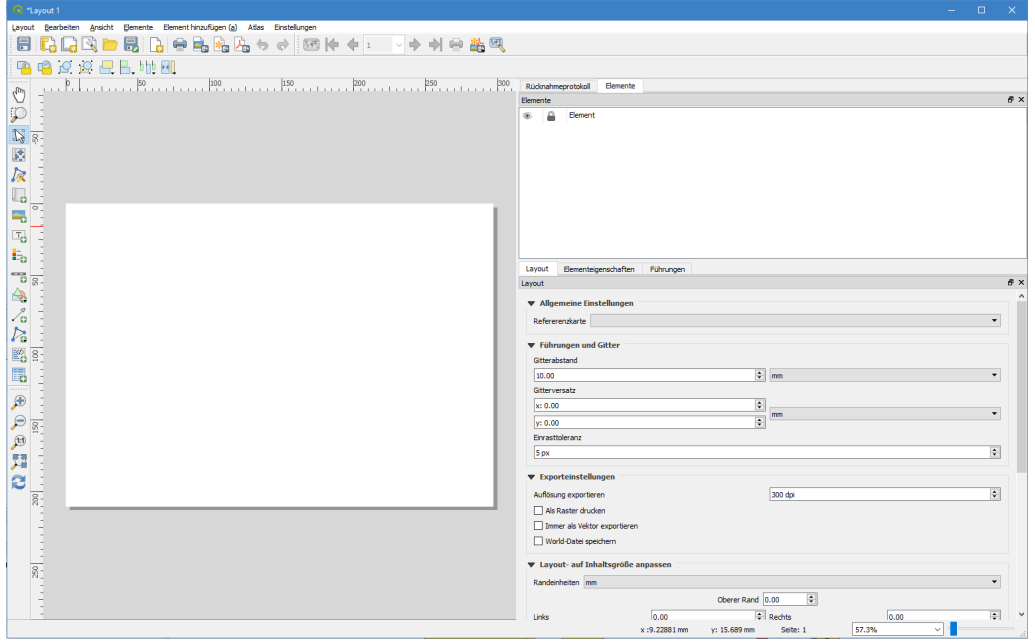

*Abbildung 1. Leeres Druckzusammenstellungs-Fenster in QGIS 3*

Die Maske ist so aufgebaut, dass sich im oberen Bereich wieder die Menüs und Werkzeuge befinden. Der mittlere Teil ist in zwei Bereiche aufgeteilt, auf der linken Seite ist das Kartenfenster, in welchem die Karte gestaltet werden kann, und auf der rechten Seite können die entsprechenden Parameter gesetzt und Einstellungen gemacht werden.

Auf der rechten Seite hat es drei Reiter, einen mit dem Namen **Layout**, einen mit dem Namen **Elementeigenschaften** und einen mit dem Namen **Führungen**. Unter **Layout** können Einstellungen vorgenommen werden, die die ganze Karte betreffen. Im Gegensatz dazu betreffen die Einstellungen unter **Elementeigenschaften** immer nur das gerade selektierte Element (z.B. Karte oder Legende).

Bevor du mit der Gestaltung der Karte beginnst, musst du auf die weisse Karte rechtsklicken und *Seiteneigenschaften…* auswählen. Dadurch sollte auf der rechten Seite, der Reiter **Elementeigenschaften…** ausgewählt werden, mit dem du dann das Papierformat für die zu gestaltende Karte wählen kannst. Unter *Größe* hast du eine Auswahl von gängigen Papierformaten sowie die Option **[ Angepaßt ]**, mit welcher du dein eigenes Format erstellen kannst. Lasse diese Einstellung auf **[ A4 ]** stehen.

Unter *Orientierung* kannst du zwischen **[ Querformat ]** und **[ Hochformat ]** wählen. Wähle das Format aus, welches du im Theorieteil für deinen Kartenentwurf gewählt hast.

Es ist zudem sinnvoll, dass du ein Raster über das Kartenblatt legst, an welchem du die Elemente, die du auf die Karte setzt, ausrichten kannst. Dazu musst du in der Menüleiste **Ansicht** die Optionen **Gitter anzeigen** und **Am Gitter ausrichten** aktivieren und auf der rechten Seite unter dem Reiter **Layout › Führungen und Gitter** den *Gitterabstand* auf 10.00mm setzen.

Somit sind die allgemeinen Einstellungen gemacht und es kann mit der Kartengestaltung begonnen werden.

Als erstes sollen die Layer in der Karte dargestellt werden. Klicke dazu links auf die Schaltfläche **[ Karte zum Layout hinzufügen ]** und ziehe einen Rahmen in der Grösse auf, wie du es in deinem Kartenentwurf vorgesehen hast. Es erscheinen nun der Kartenausschnitt und diejenigen Layer, die du zu Beginn der Übung gewählt hast.

Mit Hilfe der Schaltfläche **[ Eintrag wählen/verschieben ]** kann die neue Karte ausgewählt und die Grösse durch Klicken auf den Rand verändert werden. Zusätzlich kann diese auch in der Druckzusammenstellung verschoben werden. Die Grösse kann auch im Reiter **Elementeigenschaften** unter **Position und Grösse** durch die Eingabe von *Breite* und *Höhe* bestimmt werden.

Mit Hilfe der Schaltfläche **[ Elementinhalt verschieben ]** auf der linken Seite kann der Inhalt der Karte verschoben werden. Unter dem Reiter **Elementeigenschaften** unter **Haupteigenschaften** können zudem noch der Massstab (*Massstab*) und der Drehwinkel (*Kartendrehung*) der Karte eingestellt werden. Falls die Koordinaten der Ausdehnung des darzustellenden Ausschnittes bekannt sind, können diese auch unter **Elementeigenschaften › Ausdehnung** eingegeben werden.

Zusätzlich kann unter **Gitter** die Option gewählt werden, ob ein Gitter über der Karte angezeigt werden soll. Mit **[ Gitter ändern… ]** kann dieses Gitter zum Beispiel vom **Gittertyp [ Kreuz ]** oder **[ Ausgefüllt ]** sein und zusätzlich beschriftet werden. Für die Schweiz wäre ein Gitterintervall von 25'000 m oder 50'000 m geeignet.

Unter **Rahmen** kannst du bestimmen, ob der Rahmen um das Kartenelement angezeigt werden soll und falls ja, in welcher Farbe und welcher Strichstärke.

Gestalte dein Kartenelement mit den beschriebenen Möglichkeiten. Wenn du mit deinem Resultat zufrieden bist, kannst du durch Klicken der **[ Projekt speichern ]**-Schaltfläche deine Einstellungen sichern.

Füge anschliessend die weiteren Kartenelemente hinzu, die du auf deinem Entwurf hast. Die Schaltflächen dazu findest du in der Werkzeugleiste. Wenn ein Element hinzugefügt wurde, kannst du jeweils unter dem Reiter **Elementeigenschaften** diese Elemente noch anpassen.

Bist du mit deiner Karte fertig und zufrieden damit, wie sie aussieht? Dann überprüfe nochmals, ob deine Karte wirklich alle wichtigen Kartenelemente enthält. Ist auch das **Copyright** für die Daten enthalten? Wenn ja, dann steht ja jetzt nichts mehr im Wege um die Karte in ein Format zu bringen, das für die Weitergabe geeignet ist.

### **Karte für Weitergabe vorbereiten**

Die Karte kann als Raster oder als *SVG* gespeichert, als *PDF* exportiert oder auf einem *Drucker* gedruckt werden. Die Speicherung im Rasterformat kann z.B. verwendet werden, wenn die Karte in einen Bericht eingebunden werden soll. Wenn du die Karte per E-Mail weiterschicken möchtest, ist das PDF-Format gut geeignet. Oft werden aber immer noch gedruckte Pläne verwendet. Deshalb hast du in der Maske *Druckerzusammenstellung* auch diese Möglichkeit.

Im Rahmen dieser Übung soll ein Plan in Form eines *PDF*s erstellt werden. Klicke deshalb auf die Schaltfläche **[ Als PDF exportieren… ]**, wähle den Speicherort aus und starte die Erstellung des PDFs. Falls in der Karte auch ein *WMS*-Service enthalten ist, der abgespeichert werden soll, so muss je nach verwendeter Zoomstufe vor der Erstellung des *PDF* unter **Exporteinstellungen** im Reiter **Layout** die Qualität verringert werden.

Schaue dir die Karte im PDF nochmals an. Zufrieden damit? Dann wird es Zeit für den letzten Kapiteltest.

## **Kapiteltest 5**

Mit dem Wissen das du dir im letzten Kapitel angeeignet hast, sollte es möglich sein, die Fragen des letzten Kapiteltests zu beantworten. Schreibe die Antworten zu den Fragen wiederum in dein Heft oder auf ein Blatt Papier. Wenn du alle Fragen beantwortet hast, gibst du das Blatt deinem Lehrer zur Korrektur ab.

## **Frage 1**

Kommen wir nochmals zur Situation aus Frage 4 aus dem Kapiteltest 3 zurück: Du erhältst von deinem Klassenlehrer den Auftrag, für die nächste Schulreise ein GIS zu erstellen, auf welchem die verschiedenen Zwischenstationen des Ausfluges und die Wanderroute räumlich dargestellt sind. Die GIS-Karte sollst du zum Schluss auf irgendeine Art und Weise auch an die anderen Schüler weitergeben.

- 1. *Welches Ausgabeformat wählst du für die Karte?* Schreibe deine Wahl auf und begründe sie in eigenen Worten. Es gibt mehrere richtige Möglichkeiten.
- 2. *Wie gehst du in QGIS bei der Gestaltung der Karte vor?*

Beschreibe dein Vorgehen in eigenen Worten. Verzichte dabei auf das Nachschauen im letzten Kapitel. Du darfst aber gerne die einzelnen Schritte während des Aufschreibens im Programm QGIS nochmals durchgehen. Gehe bei deiner Erklärung davon aus, dass die Daten bereits ins GIS eingelesen bzw. neu erfasst wurden und auch die Gestaltung der Layer bereits abgeschlossen ist.

## **Frage 2**

Immer wieder, sei es in Zeitungen, Büchern oder im Internet, werden die räumlichen Zusammenhänge von Daten und Ereignissen eines Berichtes mit Hilfe einer Karte visualisiert. Doch beinhalten diese Karten auch die wichtigsten Kartenelemente?

Du hast diese Elemente in diesem Kapitel kennengelernt und eigene Erfahrungen mit der Gestaltung einer Karte gemacht. Betrachte die Karte unter [diesem Link](http://www.mygeo.info/landkarten/schweiz/schweiz_cia_2005.gif) und beantworte die folgenden Fragen:

1. *Sind alle wichtigen Kartenelemente in der Karte enthalten? Falls nein, welche fehlen?* Erstelle eine Liste mit allen vorhandenen und nicht vorhandenen Kartenelementen. Überlege dir auch die Auswirkungen, wenn die einzelnen Kartenelemente fehlen.

2. *Wie beurteilst du die Umsetzung der Karte und die Darstellung der Informationen? Was soll die Karte aussagen?*

Beantworte die Frage in eigenen Worten. Denke bei der Beantwortung der Frage auch an deine eigenen Erfahrungen, die du bei der Gestaltung deiner Karte gemacht hast.

Noch Fragen? Wende dich an die [QGIS-Community!](https://www.qgis.org/de/site/forusers/support.html)

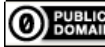

**OBUTHIC** Frei verwendbar unter [CC0 1.0](http://creativecommons.org/publicdomain/zero/1.0/)